# **Guía rápida para crear contenidos en WordPress**

Antes de enviar para revisión o publicar el contenido de cualquier entrada en el portal se deben realizar las siguientes revisiones:

## • **Título**

El título debe contener un texto breve y representativo al contenido que se quiere publicar. Se sugiere, en lo posible, que el título no sea demasiado extenso y que comience con una mayúscula (pueden haber excepciones donde sea necesario ingresar algunas palabras en mayúsculas, siempre y cuando no se ingrese la totalidad del título en mayúsculas).

## • **Contenido**

Revisar que la redacción del contenido sea preciso, correcto y completo. También revisar la ortografía y gramática.

a) En cuanto al formato del texto, si se copia y pega texto de una fuente externa, es importante borrar el formato utilizando la opción *Pegar como texto* de la barra de herramientas de edición, como es muestra en la Figura 1.

El pegado, con la opción **Pegar como texto**, es en modo de texto plano. Los contenidos se pegarán como texto plano mientras no se desactive esa opción.

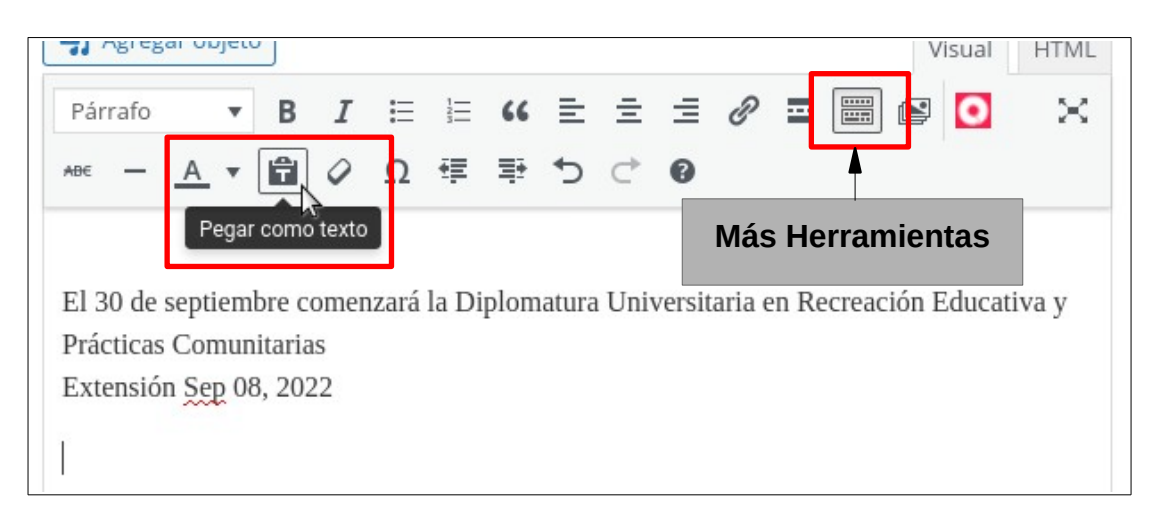

*Figura 1: Barra de herramienta de edición.*

Para visualizar todas las opciones de la barra de herramientas se debe hacer clic sobre la opción **Más herramientas** como se muestra en la Figura 1, para volver a ocultarlas se debe volver a hacer clic sobre dicha opción.

b) Uso de galería de imágenes: Si el contenido incluye una galería de imágenes verificar que todas las imágenes presenten la misma dimensión, ancho por alto, para mantener el buen diseño de la galería.

## • **Categoría**

Asegurarse que toda entrada tenga seleccionada una única una categoría. La elección de la categoría define la región del portal donde se mostrará la entrada. En caso de no seleccionar ninguna categoría la entrada no se va a visualizar en el portal.

### • **Imagen destacada**

Asegurarse que toda entrada tenga una imagen destacada. Se sugiere que el tamaño en altura para una imagen destacada sea de **450px**. Esta configuración permitirá mantener un buen diseño y prolijidad del portal donde se muestren las entradas publicadas.

### • **Qode Custm Fields**

En esta sección se deben completar los siguientes campos:

- **Page title**: Completar con el nombre de la categoría correspondiente de la entrada. Las posibles opciones son: CAPACITACIONES, NOVEDADES, BECAS UNPA, BECAS UACO, BECAS UARG, BECAS UASJ, BECAS UART. Este nombre es el que se mostrará como título de la página al ingresar a ver la entrada, por lo cual es importante que esté completo correctamente. Este dato siempre se va a mostrar en mayúsculas por lo que es indistinto si se ingresa en mayúsculas o minúsculas.
- **Hide featured image**: Seleccionar la opción **Yes**. Esto indicará que la imagen destacada no se muestre como parte del contenido de la entrada, solo se mostrará en la vista previa de la misma.

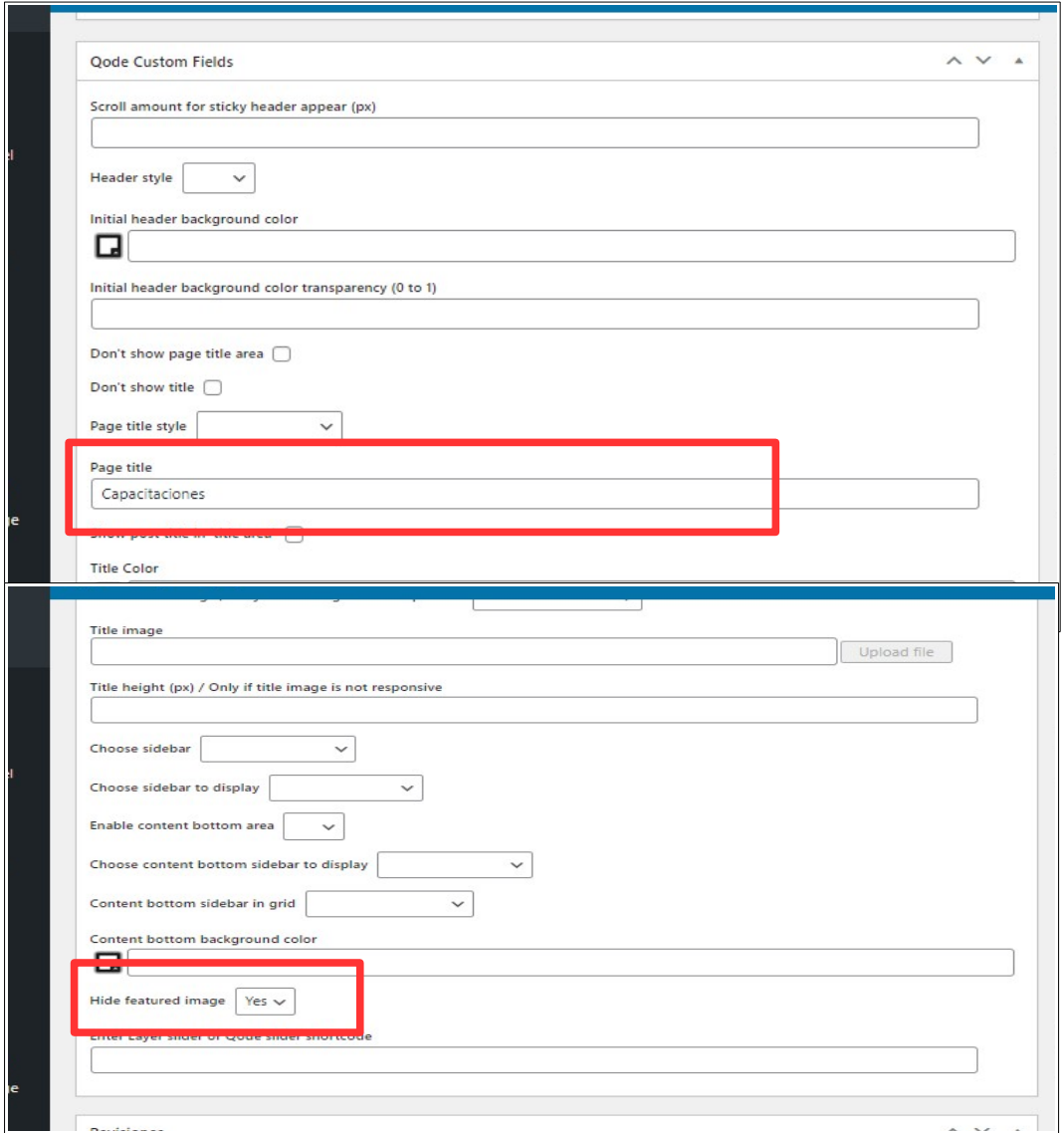

### *Figura 2: Configuración Qode Custom Fields.*

- Visualización de imagen. Recordar configurar que las imágenes que se usen dentro del contenido de la entrada se puedan previsualizar con la aplicación Pretty Photo. Esto se selecciona desde la Configuración General del tipo de contenido Imagen.
- Uso de enlaces dentro del contenido. Recordar configurar que los enlaces se abran en una nueva pestaña.

**IMPORTANTE**: Se recomienda que toda imagen que se suba al portal sea de buena calidad (dimensiones esperadas 1280x720 píxeles) y corresponda al formato JPG en lo posible. Recordar que una imagen al achicarla pierde calidad, por lo que es preferible trabajar con imágenes de dimensiones grandes luego al reducir mantendrá una buena calidad y se visualizará correctamente desde el sitio.